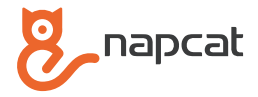

# PoE NVR System

EN DE FR ES IT

### Quick Start Guide

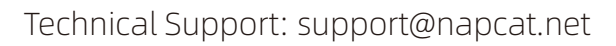

Website: www.napcat.net

User Manual: www.napcat.net/Support\_1

### What's in the Box

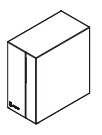

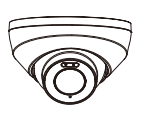

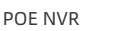

Camera

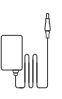

Power Adapter

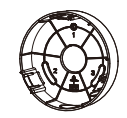

Junction Box

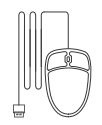

HDMI Cable USB Mouse

pape.

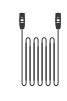

3.3ft (1m) Network Cable

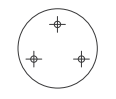

Screw Positioning Stickers

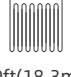

60ft(18.3m) Network Cable

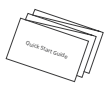

Quick Start Guide

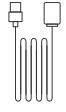

Power Cable

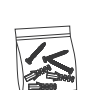

Pack of Screws Surveillance Poster Reset Needle Pin

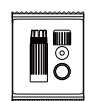

Waterproof Lid

### NOTE:

Quantity of devices and accessories vary by different models that you purchase.

### Introduce the NVR

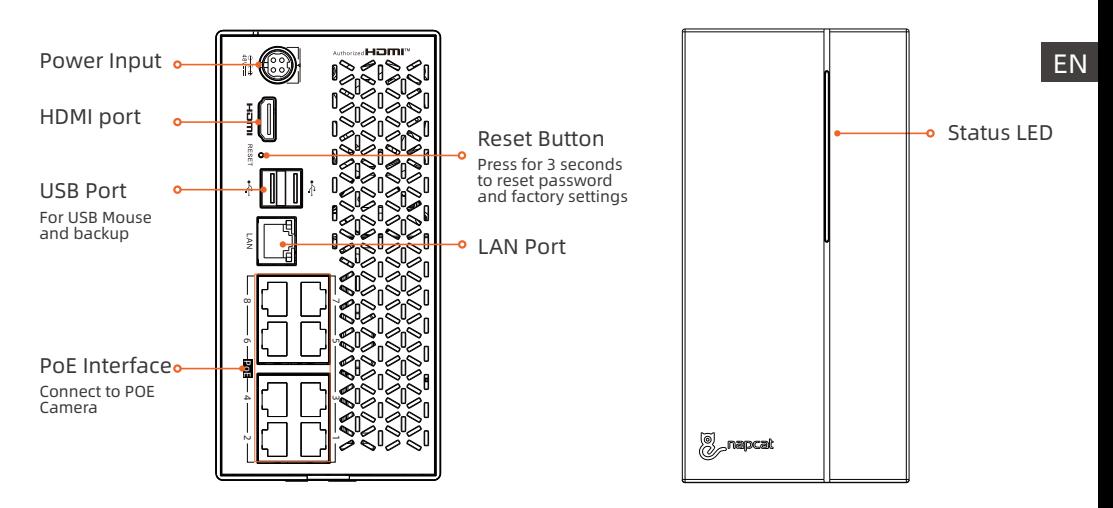

NOTE:

The actual appearance and components may vary with different models.

### LED Status

LED indicator shows operational status with colors. Refer to table below for detailed meaning of the LED indicator.

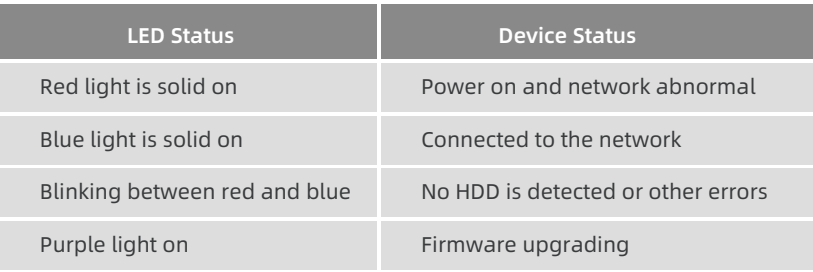

### Introduce the Camera

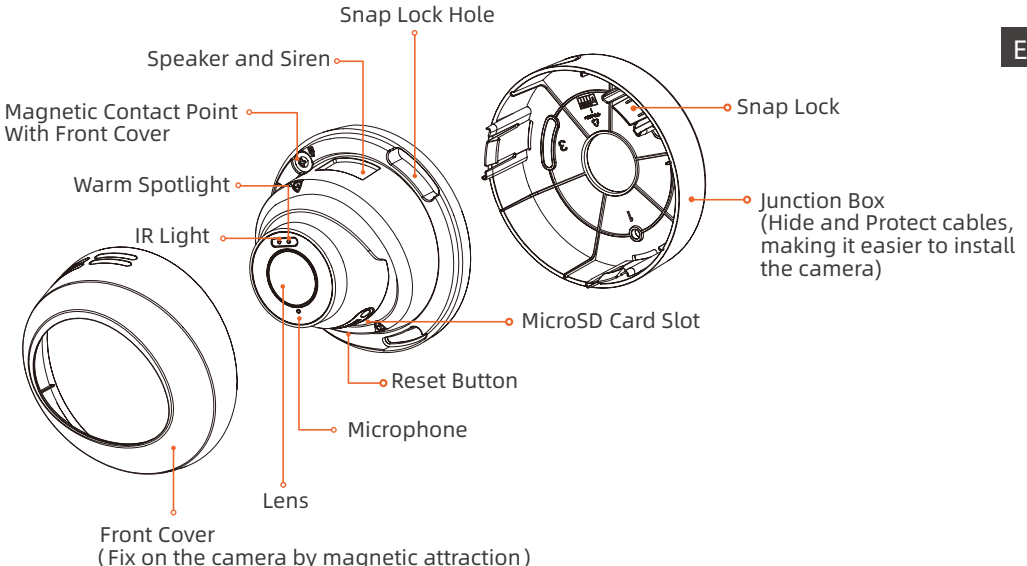

### Connection Diagram

To ensure all components work properly, it is recommended that you connect every part and try to run the system before a final installation.

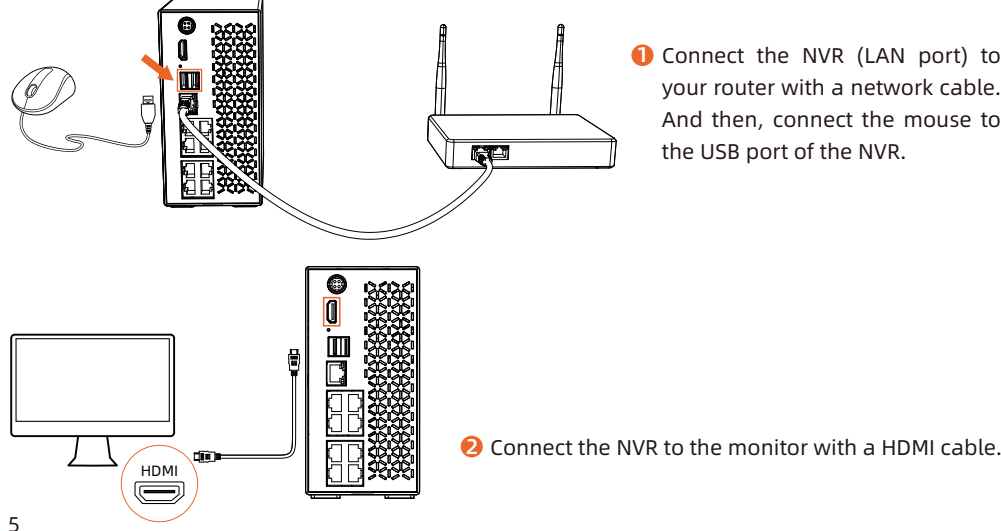

**Connect the NVR (LAN port) to** your router with a network cable. And then, connect the mouse to the USB port of the NVR.

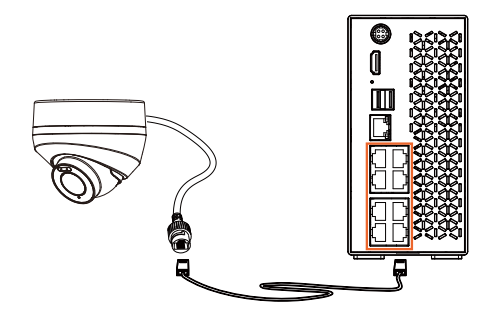

**B** Connect cameras to PoE ports on the NVR.

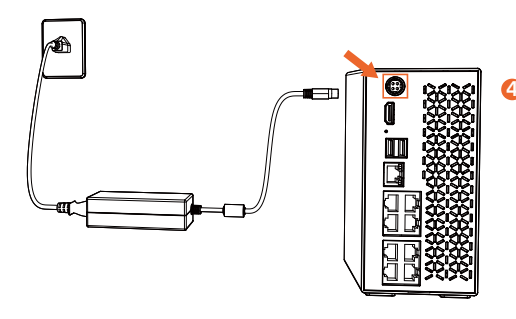

**4** Connect the NVR to the power adapter and plug the power adapter into a power outlet.

### Install the Cameras

- Without Junction Box With Junction Box
	-

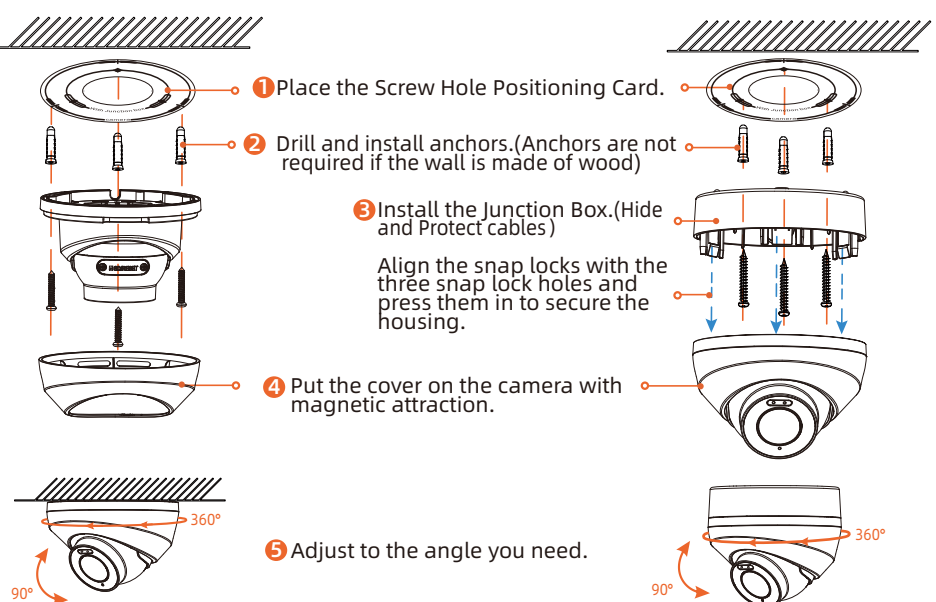

### Waterproof Lid Mounting

If your camera is installed outdoors, you may need to install a waterproof lid for the camera's PoE port to provide waterproof protection.

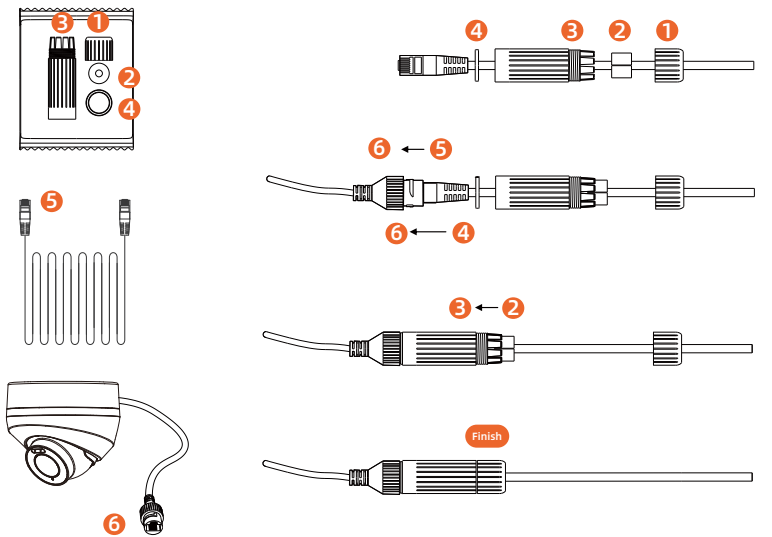

### Set up PoE NVR System

A setup wizard will guide you through the NVR system configuration process. Please set a password for your NVR (for the initial access) and follow the wizard to configure the system.

#### Access the System via Smartphone

#### Step 1. Download Napcat Life APP

Get the "Napcat Life" App from the APP Store or Google Play.

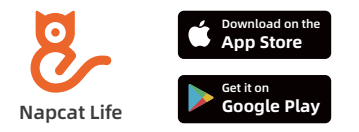

Or download the APP by scanning below QR code.

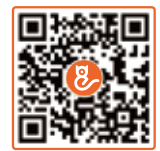

Run the napcat app, and login with your account ID, if you don't have an account, please sign up firstly.

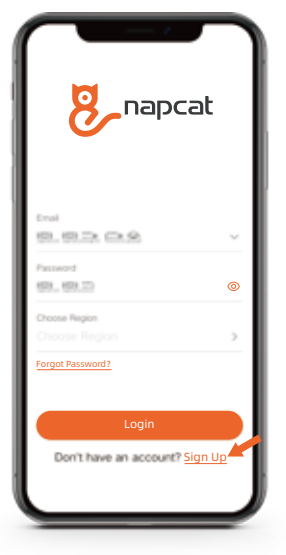

#### Step 2. Login Step 3. Add Device

Login the app, tap "+ Add Device" and scan the setup QR code on the device,

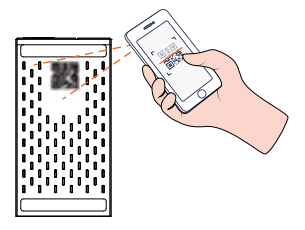

Or scan the setup QR code in the NVR menu,

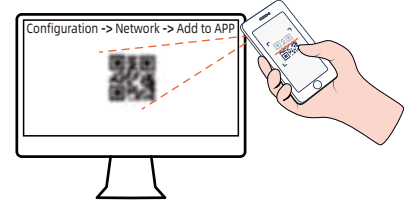

and then follow the in-app instructions to add the NVR to device list.

### Mount Tips for the Cameras

- Do not face the camera towards any light sources.
- Do not point the camera towards a glass window. Or, it may result in poor image quality because of the window glare by infrared LEDs, ambient lights or status lights.
- Do not place the camera in a shaded area and point it towards a well-lit area. Or, it may result in poor image quality. To ensure best image quality, the lighting condition for both the camera and the capture object shall be the same.
- To ensure better image quality, it's recommended to clean the lens with a soft cloth from time to time.
- Make sure the power ports are not directly exposed to water or moisture and not blocked by dirt or other elements.
- With IP waterproof ratings, the camera can work properly under conditions like rain and snow. However, it doesn't mean the camera can work underwater.
- Do not install the camera at places where rain and snow can hit the lens directly
- The camera may work in extreme cold conditions as low as 0°C because it will produce heat when powered on. You may power the camera indoors for a few minutes before installing it outdoors.

### Troubleshooting

#### No video output on the monitor

If there's no video output on the monitor from NVR, please try the following solutions:

- Monitor resolution should be at least 720P or above.
- Hold down right mouse button for 10 seconds to restore default resolution.
- Double check the HDMI connection, or swap another cable or monitor to test.
- If it still doesn't work, please contact Napcat Support support@napcat.net

#### Failed to access the PoE NVR remotely

If you failed to access the PoE NVR remotely via mobile phone, please try the following solutions:

- Go to Main Menu -> Configuration -> Network -> Add to APP -> check the Network Status is online or offline. If offline then reboot your NVR and router and try again.
- Please connect your phone to the same local area network (LAN) as your NVR and try to visit a website to verify if there is internet access available.
- If it still doesn't work, please contact : support@napcat.net

### Notification of Compliance

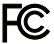

#### **FC**. Compliance Statement

This device complies with Part 15C of FCC Rules. Operation is subject to the following two conditions: 1.This device may not cause harmful interference. 2.This device must accept any interference received, including interference that may cause undesired operation.

### IC. Compliance Statement

#### CAN ICES-003 (B) / NMB-003 (B)

The Class B digital apparatus meets all requirements of the Canadian Interference-Causing Equipment Regulation (ICES-003).

Cet appareil numerique de la class B respecte toutes les exigences du Reglement sur le materiel brouilleur du Canada (NMB-003).

### $\mathsf{\mathsf{CE}}$  simplified EU Declaration of Conformity

Napcat declares that this device is in compliance with the essential requirements and other relevant provision of Directive

EN300328,EN301489-1,EN31489-17,EN IEC 62311,EN IEC 62368.

### Correct Disposal of This Product

Please recycle this product responsibly to promote the sustainable reuse of material resources and avoid potential harm to the environment.

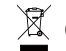

### $\overline{\mathbb{X}}$  Correct Disposal of This Product

This marking indicates that this product should not be disposed with other household wastes throughout the EU. To prevent possible harm to the environment or human health from uncontrolled waste disposal, recycle it responsibly to promote the sustainable reuse of material resources. To return your used device, please use the return and collection systems or contact the retailer where the product was purchased. They can take this product for environment safe recycling.

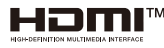

The terms HDMI and HDMI High-Definition Multimedia Interface, and the HDMI Logo are trademarks or registered trademarks of HDMI Licensing Administrator, Inc. in the United States and other countries.

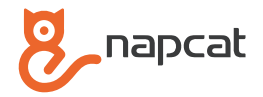

# PoE NVR System

Schnellstartanleitung

Unterstützung: support@napcat.net

Website: www.napcat.net

Benutzerhandbuch: www.napcat.net/Support\_1

### Was ist in der Box?

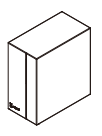

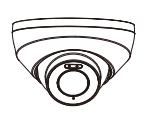

Kamera

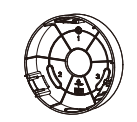

Anschlusskasten

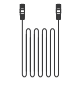

3.3ft (1m) Netzwerkkabel

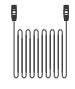

60ft(18.3m) Netzwerkkabel

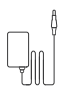

POE NVR

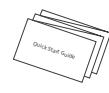

Netzadapter

HDMI Kabel USB Maus

Positionierungsaufkleber

Schnellstartanleitung

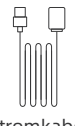

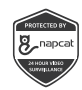

Schrauben Überwachungsposter Nadel zurücksetzen

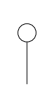

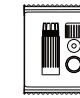

Stromkabel Schrauben Überwachungsposter Nadel zurücksetzen Wasserdichter Deckel

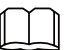

#### Hinweis :

Die Anzahl der Geräte und Zubehörteile variiert je nach Modell, das Sie kaufen.

### Einführung des NVR

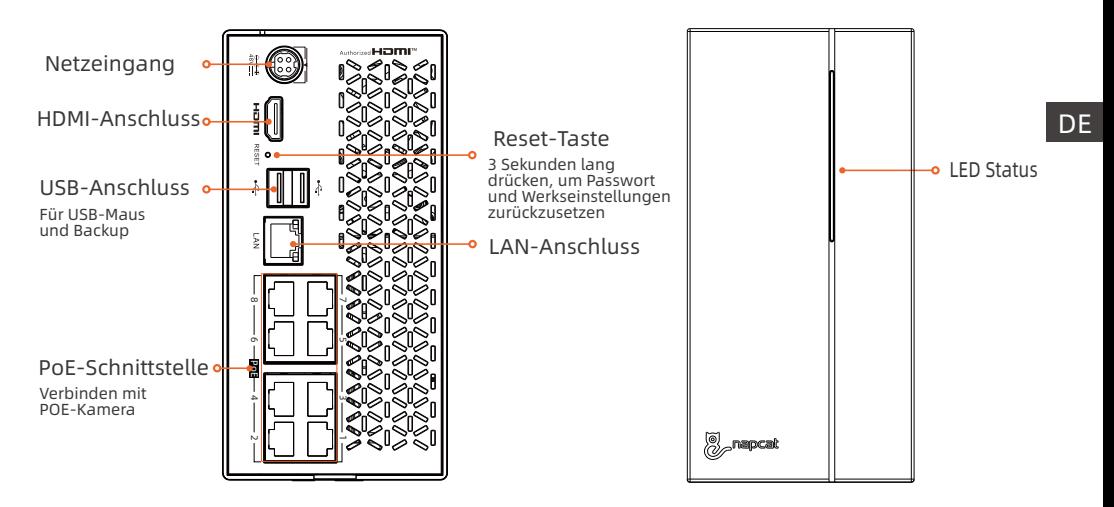

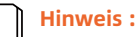

Das tatsächliche Aussehen und die Komponenten können je nach Modell variieren.

### LED Status

Die LED-Anzeige zeigt den Betriebsstatus mit Farben an. Die detaillierte Bedeutung der LED-Anzeige finden Sie in der folgenden Tabelle.

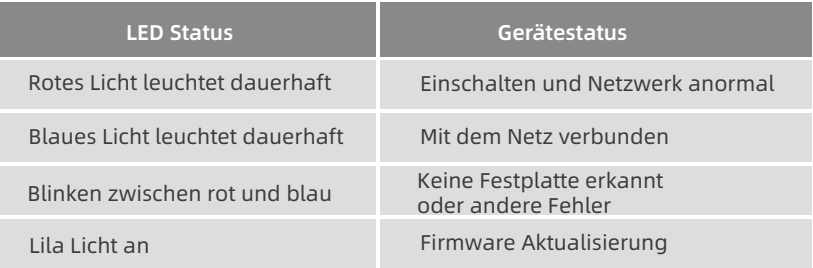

### Einführung der Kamera

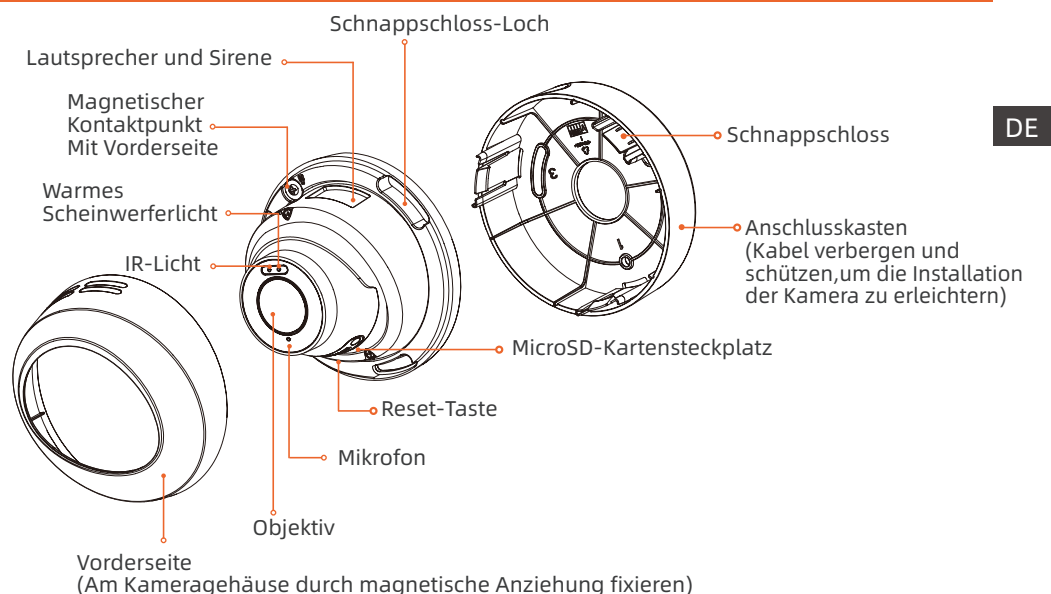

4

### Anschlussplan

Zur Gewährleistung einer einwandfreien Funktionsweise aller Komponenten wird empfohlen, vor der endgültigen Installation sämtliche Teile zu verbinden und das System zu testen.

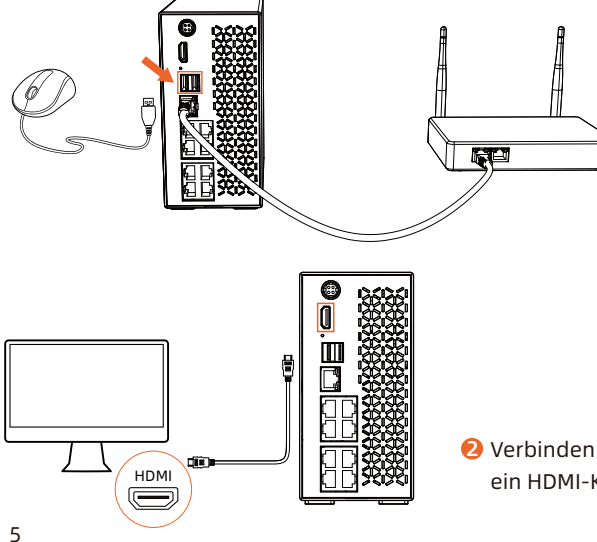

**D** Verbinden Sie den NVR (LAN-Port) mit Ihrem Router über ein Netzwerkkabel. Anschließend schließen Sie die Maus an den USB-Port des NVR an.

**2** Verbinden Sie den NVR mit dem Monitor über ein HDMI-Kabel.

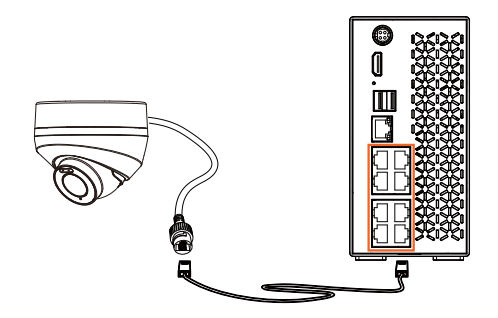

**B** Verbinden Sie die Kameras mit den PoE-Ports des NVR.

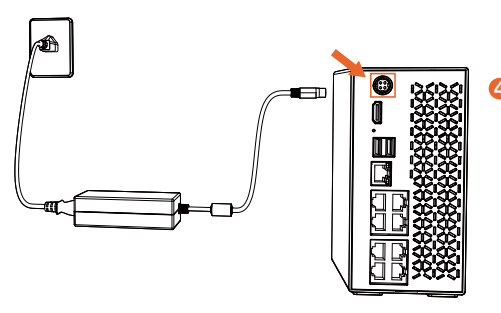

Verbinden Sie das NVR mit dem Netzteil und 4 stecken Sie das Netzteil in eine Steckdose.

### Installation der Kameras

Ohne Abzweigdose

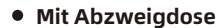

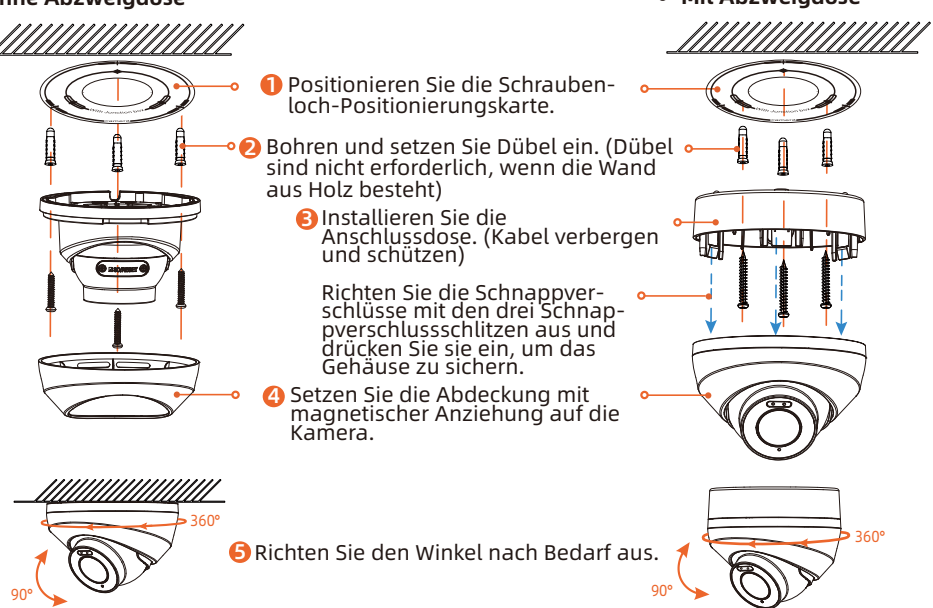

### Wasserdichte Deckelmontage

Bei Installation der Kamera im Freien ist eventuell ein wasserdichter Deckel für den PoE-Anschluss erforderlich, um wasserdichten Schutz zu gewährleisten.

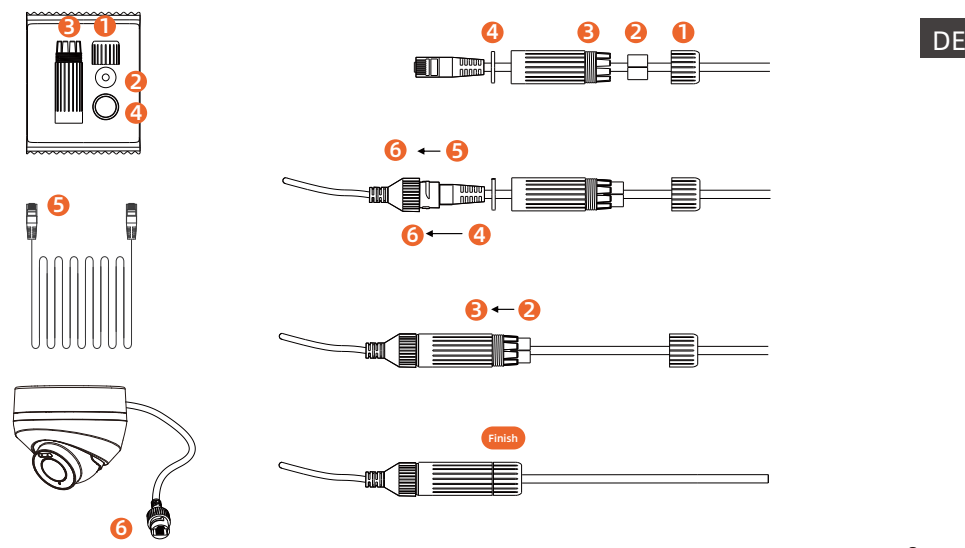

### PoE NVR-System einrichten

Ein Einrichtungsassistent führt durch die NVR-Systemkonfiguration. Legen Sie ein Passwort für den Erstzugriff fest und folgen Sie dem Assistenten zur Systemkonfiguration.

### Zugriff auf das System über Smartphone

#### Schritt 1. Napcat Life APP herunterladen

Laden Sie die "Napcat Life" App aus dem App Store oder Google Play herunter.

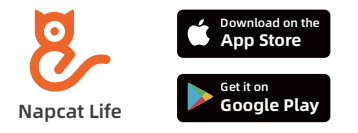

Laden Sie die App durch Scannen des untenstehenden QR-Codes herunter.

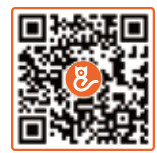

Starten Sie die Napcat-App und melden Sie sich mit Ihrer Kontonummer an. Falls Sie kein Konto haben, registrieren Sie sich bitte zuerst.

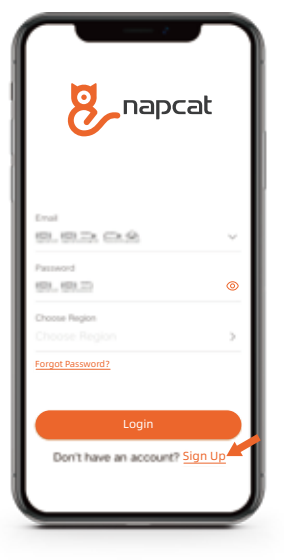

#### Schritt 2. Anmeldung Schritt 3. Gerät hinzufügen

App einloggen, "+ Gerät hinzufügen" tippen und den Einrichtungs-QR-Code scannen.

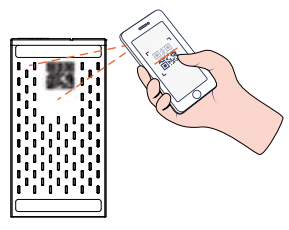

Oder den Einrichtungs-QR-Code im NVR-Menü scannen.

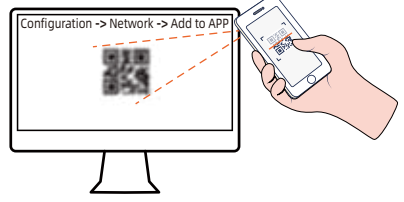

Anschließend den Anweisungen in der App folgen, um den NVR zur Geräteliste hinzuzufügen.

### Montagetipps für die Kameras

- Richten Sie die Kamera nicht auf Lichtquellen aus.
- Richten Sie die Kamera nicht auf ein Glasfenster. Vermeiden Sie schlechte Bildqualität durch Blendeffekte von Infrarot-LEDs, Umgebungslicht oder Statusleuchten.
- Vermeiden Sie schattige Bereiche für die Kamera und richten Sie sie stattdessen auf gut beleuchtete Gebiete. Andernfalls leidet die Bildqualität. Gleichmäßige Beleuchtung sowohl für die Kamera als auch für das Objekt verbessert die Bildqualität.
- Für eine bessere Bildqualität wird empfohlen, die Linse von Zeit zu Zeit mit einem weichen Tuch zu reinigen.
- Schützen Sie die Stromanschlüsse vor Wasser, Feuchtigkeit, Schmutz und anderen Elementen.
- IP-Wasserdichtigkeitsbewertungen ermöglichen den Betrieb der Kamera bei Regen und Schnee, aber nicht unter Wasser.
- Installiere die Kamera nicht an Orten, an denen Regen und Schnee die Linse direkt treffen können.
- Bei extrem kalten Bedingungen bis zu 0°C kann die Kamera arbeiten, da sie beim Einschalten Wärme erzeugt. Vor der Installation im Freien die Kamera einige Minuten drinnen mit Strom versor gen.

### Fehlersuche

#### Keine Videoausgabe auf dem Monitor

Bei fehlendem Videoausgang auf dem Monitor vom NVR, versuchen Sie die folgenden Lösungen:

- Die Bildschirmauflösung sollte mindestens 720P oder höher sein.
- Rechte Maustaste 10 Sekunden gedrückt halten, um Standardauflösung wiederherzustellen.
- HDMI-Verbindung überprüfen oder Kabel/Monitor austauschen, um zu testen.
- Wenn es immer noch nicht funktioniert, kontaktieren Sie bitte: support@napcat.net

#### Fernzugriff auf den PoE NVR fehlgeschlagen

Wenn Sie den PoE NVR nicht über Mobiltelefon fernsteuern können, versuchen Sie diese Lösungen:

- Im Hauptmenü -> Konfiguration -> Netzwerk -> Zur APP hinzufügen -> Netzwerkstatus überprüfen (online/offline). Bei Offline, NVR und Router neu starten und erneut versuchen.
- Telefon mit demselben LAN wie NVR verbinden und Website besuchen, um Internetzugang zu überprüfen.
- Wenn es immer noch nicht funktioniert, kontaktieren Sie bitte: support@napcat.net

### Benachrichtigung über die Einhaltung

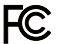

#### **KC**, Konformitätserklärung

Dieses Gerät entspricht Teil 15C der FCC-Bestimmungen. Der Betrieb unterliegt den folgenden zwei Bedingungen: 1. Dieses Gerät darf keine schädlichen Interferenzen verursachen.

2. Dieses Gerät muss alle empfangenen Interferenzen akzeptieren, einschließlich solcher, die einen unerwünschten Betrieb verursachen können.

### Konformitätserklärung

CAN ICES-003 (B) / NMB-003 (B)

Das digitale Gerät der Klasse B erfüllt alle Anforderungen der kanadischen Verordnung über störungserzeugende Geräte (ICES-003).

### Vereinfachte EU-Konformitätserklärung

Napcat erklärt, dass dieses Gerät den grundlegenden Anforderungen und anderen relevanten Bestimmungen der Richtlinien EN300328,EN301489-1,EN31489-17,EN IEC 62311 und EN IEC 62368 entspricht.

### Korrekte Entsorgung dieses Produkts

Bitte recyceln Sie dieses Produkt verantwortungsbewusst, um die nachhaltige Wiederverwendung von Materialressourcen zu fördern und mögliche Schäden für die Umwelt zu vermeiden.

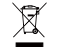

### $\widetilde{\mathbb{X}}$  Korrekte Entsorgung dieses Produkts

Diese Kennzeichnung weist darauf hin, dass dieses Produkt in der gesamten EU nicht mit anderem Hausmüll entsorgt werden darf. Um mögliche Schäden für die Umwelt oder die menschliche Gesundheit durch unkontrollierte Abfallentsorgung zu verhindern, recyceln Sie es verantwortungsvoll, um die nachhaltige Wiederverwendung von Materialressourcen zu fördern. Um Ihr Altgerät zurückzugeben, nutzen Sie bitte die Rückgabeund Sammelsysteme oder wenden Sie sich an den Händler, bei dem Sie das Produkt gekauft haben. Dieser kann das Produkt dem umweltgerechten Recycling zuführen.

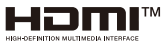

Die Begriffe HDMI und HDMI High-Definition Multimedia Interface sowie das HDMI-Logo sind Marken oder eingetragene Marken von HDMI Licensing Administrator, Inc. in den Vereinigten Staaten und anderen Ländern. <sup>13</sup>

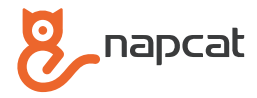

# Système NVR PoE

### Guide Rapide

Support technique: support@napcat.net

Website: www.napcat.net

Manuel de l'utilisateur: www.napcat.net/Support\_1

### Que contient la boîte ?

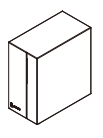

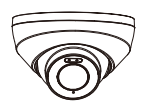

Caméra

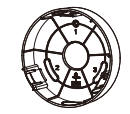

Boîtier de jonction

 $\mathbf{Q}$  nancal

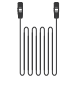

3.3ft (1m) Câble réseau

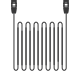

60ft(18.3m) Câble réseau

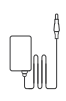

POE NVR

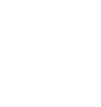

Autocollants

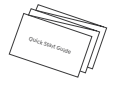

Guide rapide

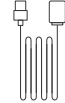

Câble HDMI Souris USB

de positionnement

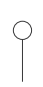

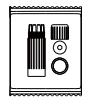

Adaptateur

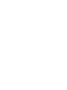

Câble d'alimentation jeu de vis Poster de surveillance Broche de réinitialisation Couvercle étanche Poster de surveillance

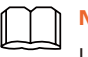

1

NOTA:

La quantité d'appareils et d'accessoires varie selon les différents modèles que vous

achetez.

### Présentation du NVR

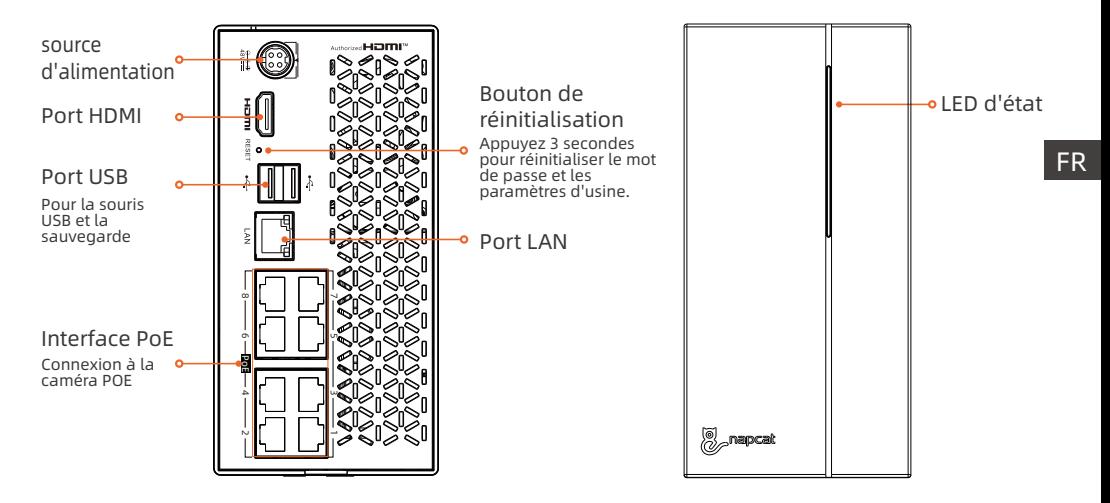

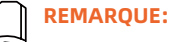

L'apparence et les composants peuvent varier d'un modèle à l'autre.

### État des LED

Le voyant LED indique l'état opérationnel avec des couleurs. Référez-vous au tableau ci-dessous pour la signification détaillée du voyant LED.

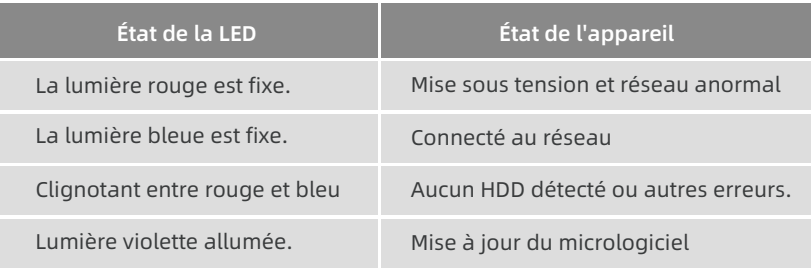

### Présentation de la caméra

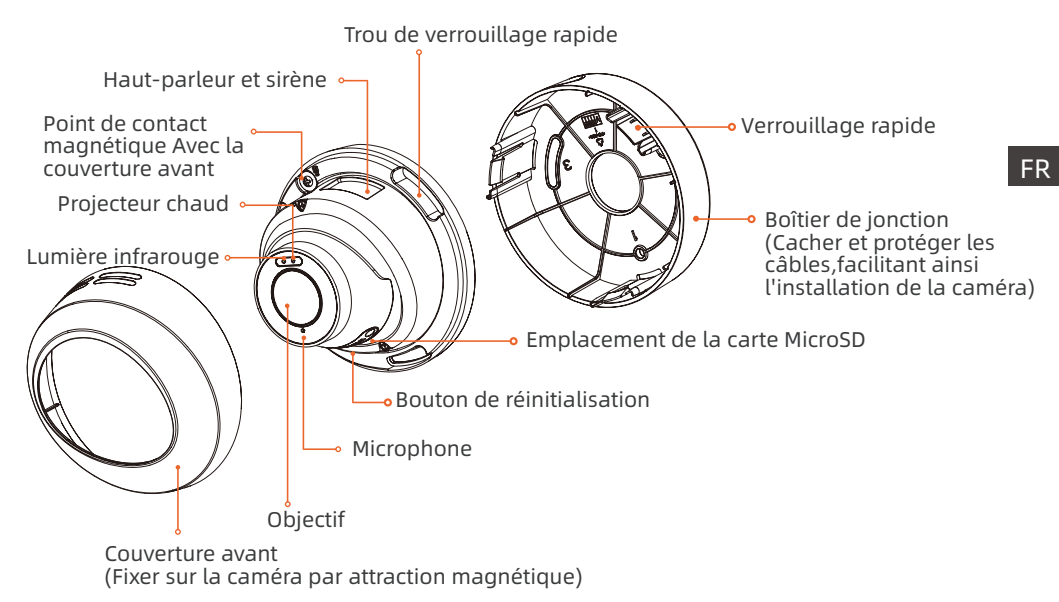

### Schéma de connexion

Pour un bon fonctionnement, connectez chaque composant et testez le système avant l'installation finale.

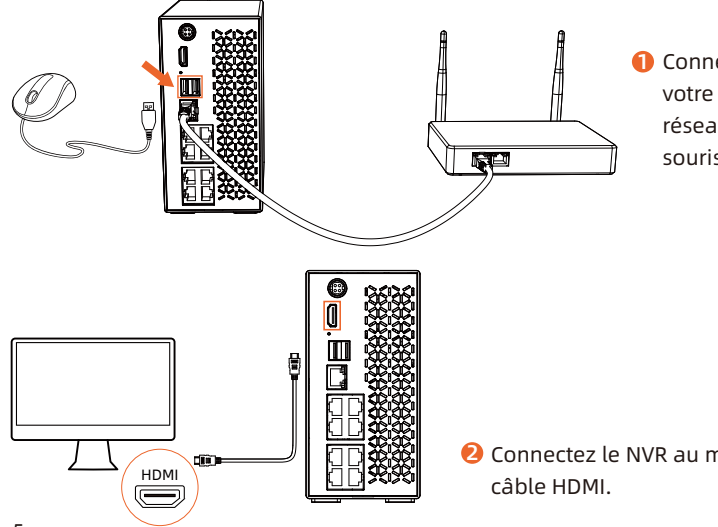

**D** Connectez le NVR (port LAN) à votre routeur à l'aide d'un câble réseau. Ensuite, connectez la souris au port USB du NVR.

2 Connectez le NVR au moniteur à l'aide d'un

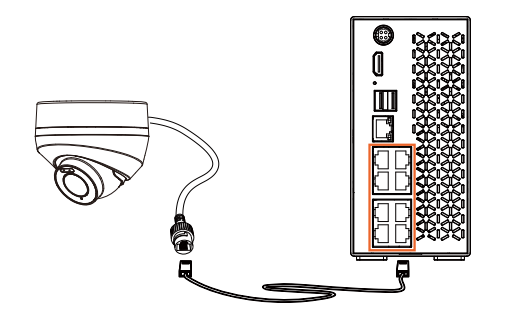

**B** Connectez les caméras aux ports PoE du NVR.

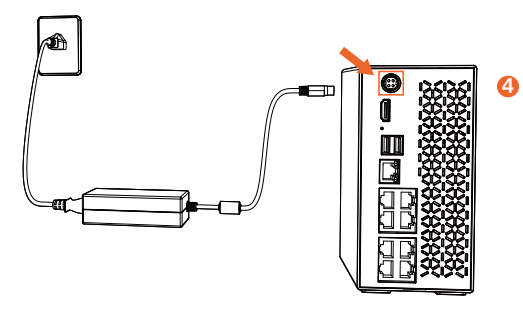

Connectez le NVR à l'adaptateur d'alimentation et branchez l'adaptateur d'alimentation sur une prise de courant.

### Installer les caméras

#### Sans boîte de jonction Avec boîte de jonction

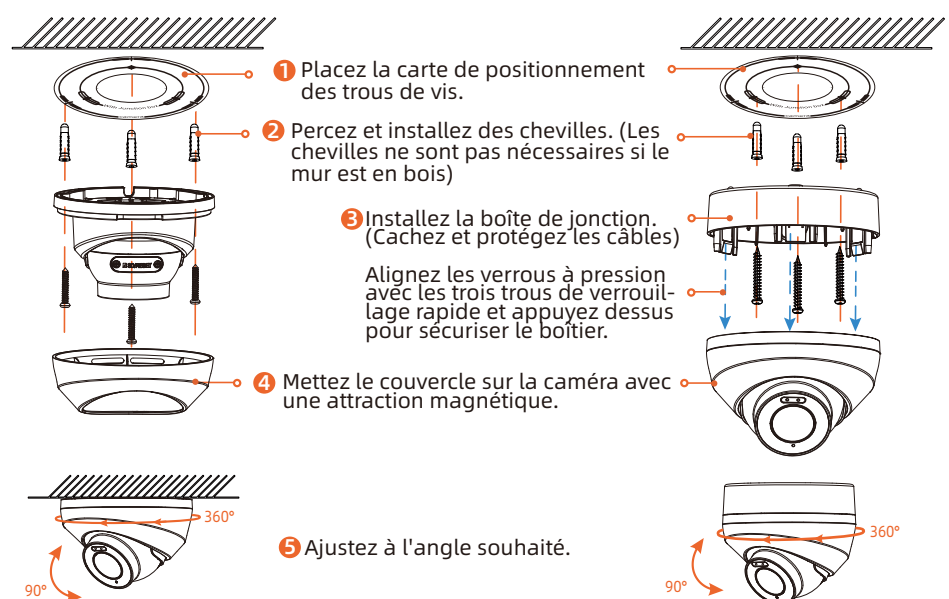

### Montage couvercle étanche

Caméra extérieur, installer couvercle étanche pour port PoE, assurer protection étanche.

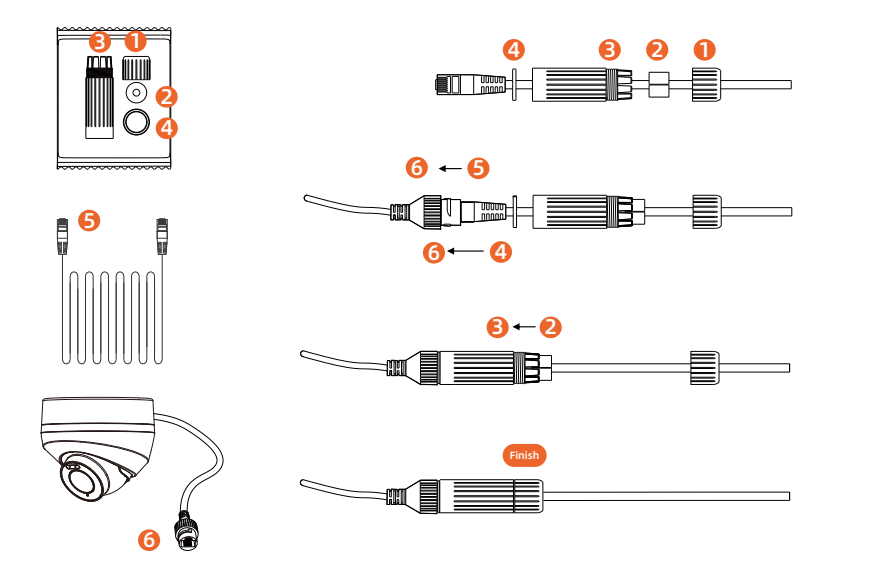

### Configuration du système NVR PoE

Un assistant de configuration vous guidera pour configurer le système NVR. Définissez un mot de passe pour l'accès initial et suivez l'assistant.

#### Accéder au système via un Smartphone

#### Étape 1. Télécharger l'application Napcat Life

Téléchargez l'application "Napcat Life" sur l'APP Store ou Google Play.

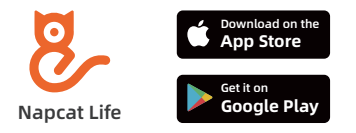

Ou téléchargez l'application en scannant le code QR ci-dessous.

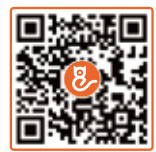

Lancez l'application napcat, connectez-vous avec votre identifiant de compte ou inscrivez-vous si vous n'en avez pas.

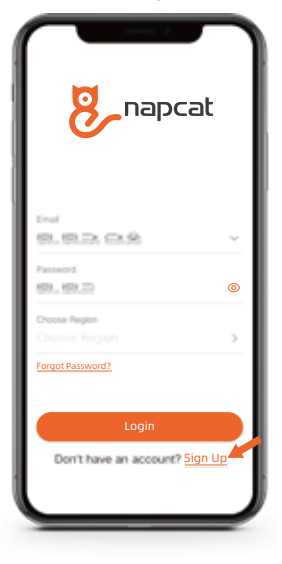

#### Étape 2. Se connecter Etape 3. Ajouter un appareil

eil.

Connectez-vous à l'application, appuyez sur "+ Add Device" et scannez le code QR sur l'appar-

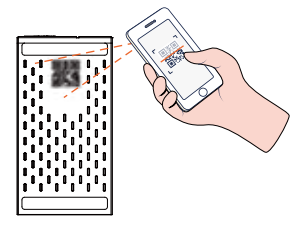

Ou scannez le code QR dans le menu NVR,

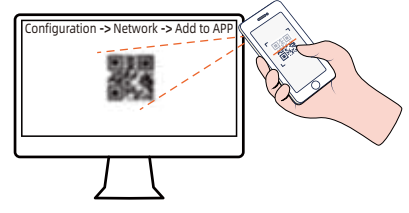

Suivez les instructions de l'application pour ajouter le NVR aux appareils.

### Conseils montage caméras

- Ne pas orienter l'appareil vers source lumière.
- Évitez la fenêtre en verre pour une meilleure qualité d'image. Évitez l'éblouissement des DEL infrarouges, lumières ambiantes ou voyants d'état.
- Évitez zone ombragée, ne dirigez pas caméra vers zone bien éclairée. Pour meilleure qualité image, conditions d'éclairage doivent être identiques.
- Nettoyer l'objectif avec chiffon doux pour meilleure qualité d'image.
- Vérifiez que les ports d'alimentation ne sont pas exposés à l'eau ou l'humidité, et qu'ils ne sont pas obstrués par saleté ou autres éléments.
- IP étanchéité permet caméra fonctionner sous pluie et neige, mais pas sous l'eau.
- N'installez pas l'appareil photo dans des endroits où la pluie et la neige peuvent toucher directe ment l'objectif.
- L'appareil photo peut fonctionner dans des conditions de froid extrême, jusqu'à 0°C, car il produit de la chaleur lorsqu'il est mis sous tension. Vous pouvez alimenter l'appareil photo à l'intérieur pendant quelques minutes avant de l'installer à l'extérieur.

### Résolution des problèmes

#### Pas de sortie vidéo sur le moniteur

S'il n'y a pas de sortie vidéo sur le moniteur à partir du NVR, essayez les solutions suivantes :

- La résolution du moniteur doit être d'au moins 720P ou supérieure.
- Maintenez bouton droit souris enfoncé 10 secondes pour restaurer résolution par défaut.
- Vérifiez connexion HDMI ou remplacez câble/moniteur pour tester.
- Si cela ne fonctionne toujours pas, contactez le: support@napcat.net

#### Échec de l'accès à distance au PoE NVR

Si accès distant PoE NVR impossible via téléphone portable, essayez solutions suivantes :

- Allez dans Main Menu -> Configuration -> Network -> Add to APP -> vérifiez que l'état du réseau est en ligne ou hors ligne. Si c'est le cas, redémarrez votre NVR et votre routeur et réessayez.
- Si vous ne parvenez pas à accéder au PoE NVR à distance via un téléphone portable, essayez les solutions suivantes :
- Si cela ne fonctionne toujours pas, contactez le: support@napcat.net

### Notification de conformité

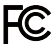

### **FC**, Déclaration de conformité

Cet appareil est conforme à la partie 15C des règles de la FCC. Son fonctionnement est soumis aux deux conditions suivantes :

1. Cet appareil ne doit pas causer d'interférences nuisibles. 2. Cet appareil doit accepter toute interférence reçue, y compris les interférences susceptibles de provoquer un fonctionnement indésirable.

### Déclaration de conformité

CAN ICES-003 (B) / NMB-003 (B)

L'appareil numérique de classe B répond à toutes les exigences du règlement canadien sur le matériel brouilleur (ICES-003).

### Déclaration de conformité UE simplifiée

Napcat déclare que cet appareil est conforme aux exigences essentielles et aux autres dispositions pertinentes des directives EN300328, EN301489-1,EN31489-17,EN IEC 62311 et EN IEC 62368.

### Élimination correcte du produit

Veuillez recycler ce produit de manière responsable afin de promouvoir la réutilisation durable des ressources matérielles et d'éviter d'éventuels dommages à l'environnement.

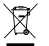

#### Élimination correcte du produit

Ce marquage indique que ce produit ne doit pas être éliminé avec les autres déchets ménagers dans l'ensemble de l'UE. Afin d'éviter d'éventuels dommages à l'environnement ou à la santé humaine dus à une élimination incontrôlée des déchets, recyclez-le de manière responsable afin d'encourager la réutilisation durable des ressources matérielles. Pour retourner votre appareil usagé, veuillez utiliser les systèmes de retour et de collecte ou contacter le revendeur auprès duquel vous avez acheté le produit. Celui-ci peut recycler le produit dans le respect de l'environnement.

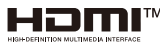

Les termes HDMI et HDMI High-Definition Multimedia Interface, ainsi que le logo HDMI sont des marques commerciales ou des marques déposées de HDMI Licensing Administrator, Inc. aux États-Unis et dans d'autres pays. 13

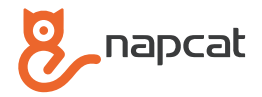

# Sistema PoE NVR

## Guía Rápida

Asistencia técnica: support@napcat.net

Website: www.napcat.net

Manual del usuario: www.napcat.net/Support\_1

### Qué contiene la caja?

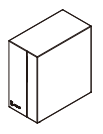

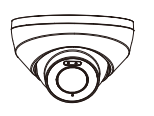

Cámara

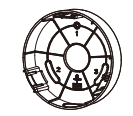

Caja de conexiones

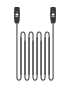

3.3ft (1m) Cable de red

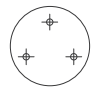

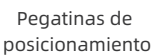

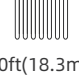

60ft(18.3m) Cable de red

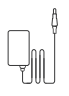

POE NVR

Adaptador

Cable HDMI Ratón USB

Quick Start Guide

Guía rápido

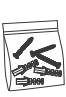

Cable de alimentación Tornillos Cartel de vigilancia Aguja de reajuste Tapa impermeable

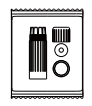

### NOTE:

La quantité d'appareils et d'accessoires varie selon les différents modèles que vous

achetez. 1

### Introducir el NVR

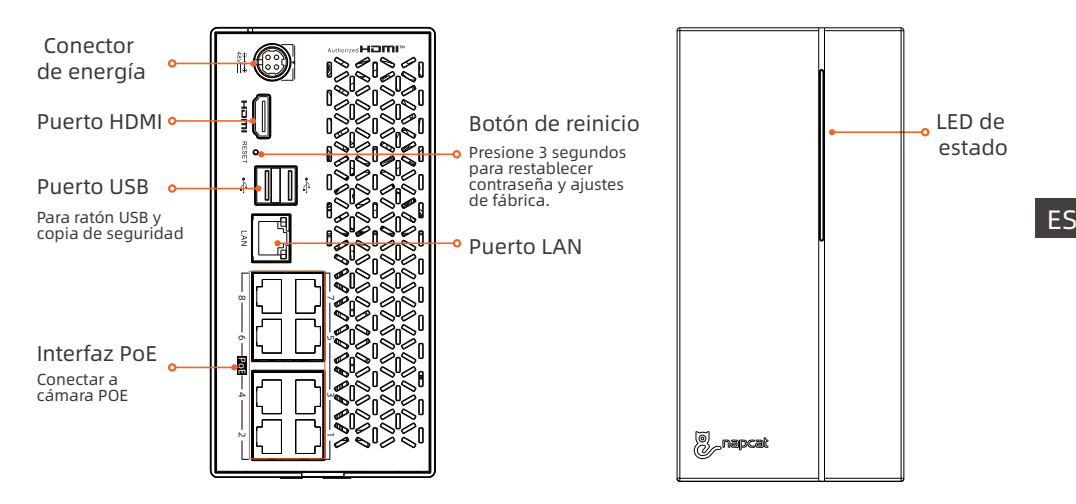

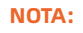

El aspecto real y los componentes pueden variar según el modelo.

 $\overline{2}$ 

### Estado del LED

El indicador LED muestra el estado operativo con colores. Consulte la tabla siguiente para conocer el significado detallado del indicador LED.

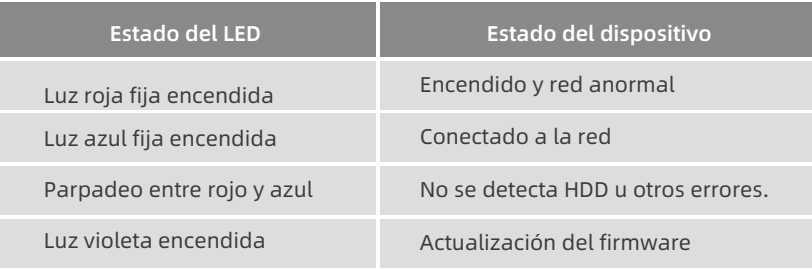

### Presentación de la cámara

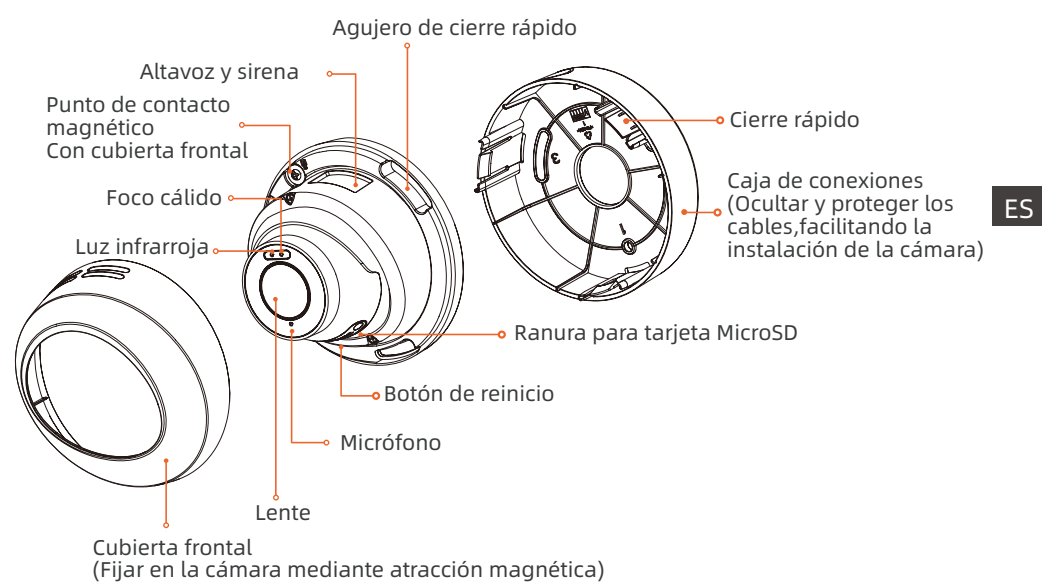

### Diagrama de conexión

Para asegurarse de que todos los componentes funcionen correctamente, se recomienda conectar cada parte y probar el sistema antes de realizar la instalación final.

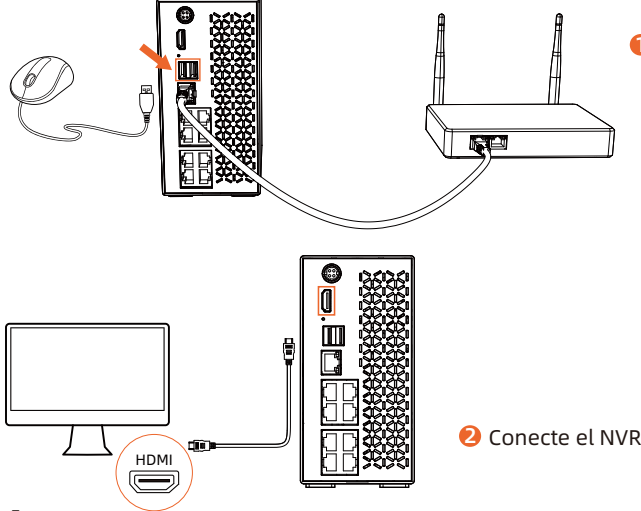

**O** Conecte el NVR (puerto LAN) a su router con un cable de red. A continuación, conecta el ratón al puerto USB del NVR.

2 Conecte el NVR al monitor con un cable HDMI.

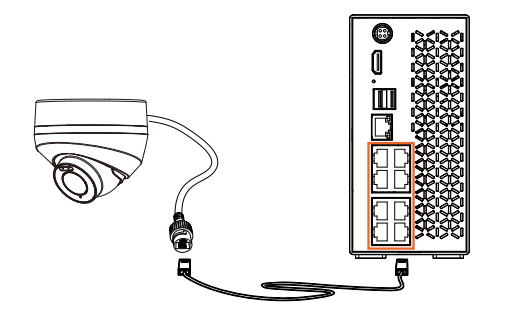

**B** Conecte las cámaras a los puertos PoE del NVR.

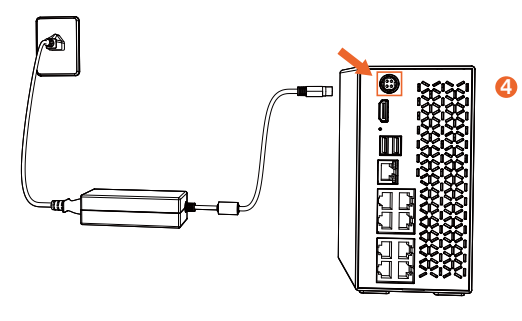

Conecte el NVR al adaptador de corriente y enchufe el adaptador de corriente a una toma de corriente.

### Instalar las cámaras

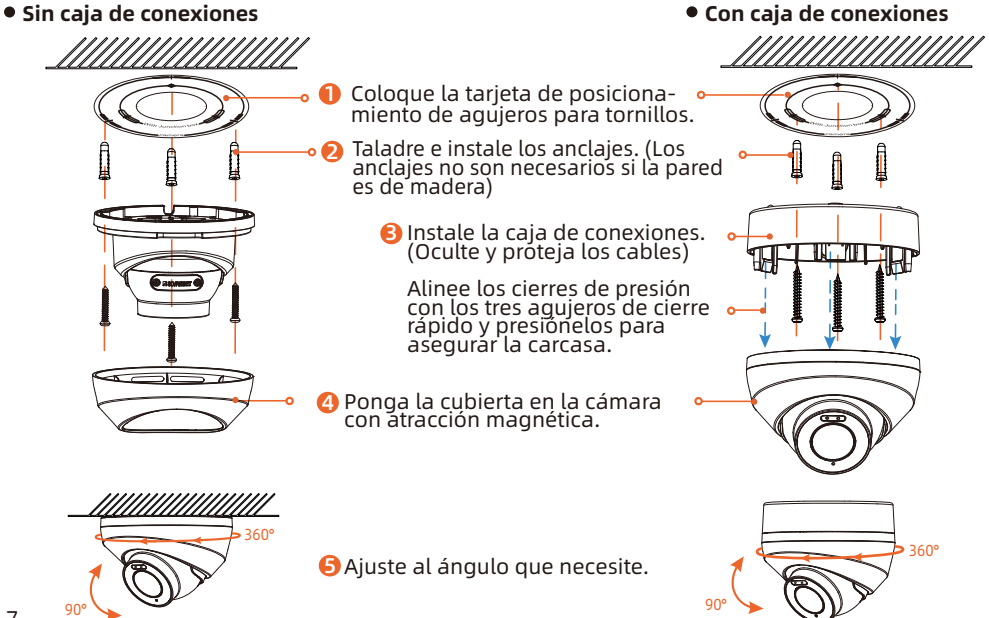

### Montaje tapa impermeable

Si su cámara se instala en el exterior, puede que necesite instalar una tapa impermeable para el puerto PoE de la cámara para proporcionar protección impermeable.

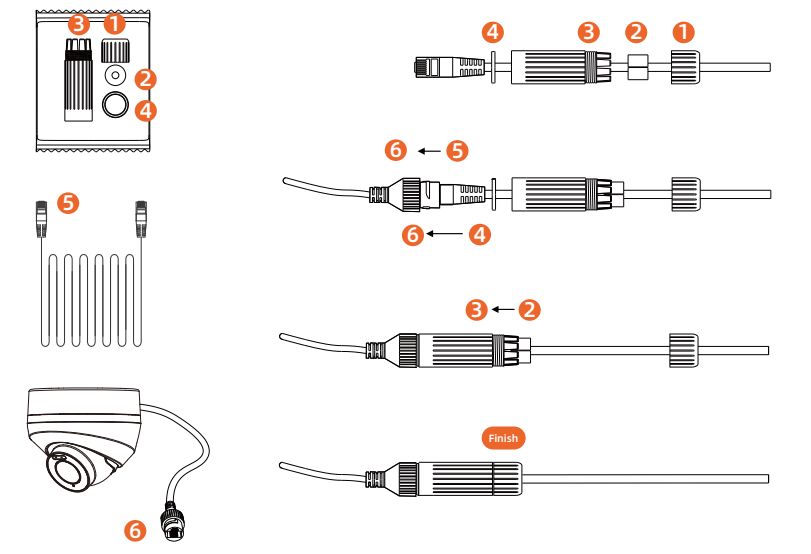

### Configuración sistema PoE NVR

Asistente configuración NVR. Establezca contraseña (acceso inicial) y siga el asistente.

#### Acceso al sistema a través de Smartphone

#### Paso 1. Descargar Napcat Life APP

Obtenga la aplicación "Napcat Life" desde APP Store o Google Play.

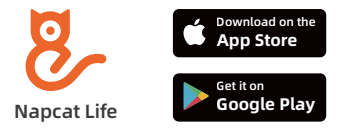

O descargue la APP escaneando el siguiente código QR.

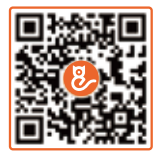

Ejecuta la aplicación napcat, inicia sesión con tu ID de cuenta o regístrate primero.

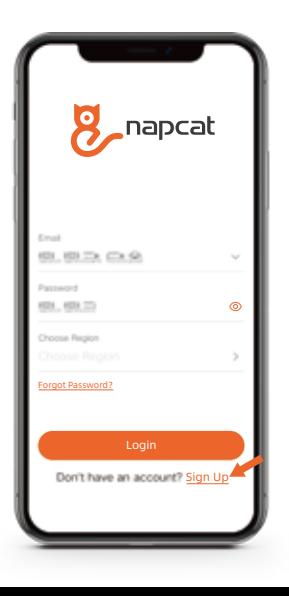

#### Paso 2. Iniciar sesión. Paso 3. Añadir dispositivo.

Inicie sesión en la aplicación, pulse "+ Añadir dispositivo" y escanee el código QR del disposi-

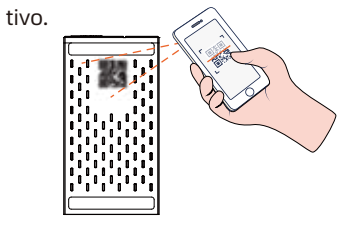

O escanee el código QR en menú NVR,

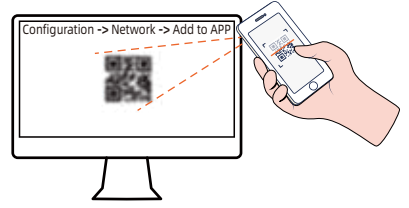

Siga instrucciones app para añadir NVR a lista dispositivos.

### Consejos montaje cámaras

- No oriente la cámara hacia fuentes de luz.
- No oriente la cámara hacia una ventana de cristal. Evite mala calidad de imagen por resplandor LED infrarrojo, luces ambientales o luces de estado.
- Evite zona sombreada y dirija cámara a zona bien iluminada. Calidad imagen puede ser defici ente. Asegure misma iluminación para cámara y objeto de captura.
- Limpie objetivo con paño suave para mejor calidad imagen.
- Asegúrese de que los puertos de alimentación no estén expuestos al agua o la humedad y no estén bloqueados por suciedad u otros elementos.
- Clasificación IP resistencia al agua permite funcionamiento en lluvia y nieve, no bajo el agua.
- No instale la cámara en lugares donde la lluvia y la nieve puedan golpear directamente el objeti vo.
- La cámara puede funcionar en condiciones de frío extremo de hasta 0°C porque producirá calor al encenderse. Puede encender la cámara en interiores durante unos minutos antes de instalarla en exteriores.

### Solución de problemas

### No hay salida de vídeo en el monitor

Si no hay salida de vídeo en el monitor desde el NVR, pruebe las siguientes soluciones:

- La resolución del monitor debe ser al menos 720P o superior.
- Mantenga pulsado el botón derecho del ratón durante 10 segundos para restaurar la resolución predeterminada.
- Compruebe de nuevo la conexión HDMI, o cambie otro cable o monitor para probar.
- Si no funciona, contacte servicio asistencia Napcat: support@napcat.net

#### No se puede acceder al NVR PoE de forma remota

Si no puede acceder al PoE NVR de forma remota por móvil, pruebe siguientes soluciones:

- Vaya al menú principal -> Configuración -> Red -> Añadir a APP -> compruebe si el estado de la red es en línea o fuera de línea. Si está fuera de línea, reinicie el NVR y el router y vuelva a intentarlo.
- Conecte su teléfono a la misma red LAN que el NVR y verifique acceso a Internet visitando sitio web.
- Si no funciona, contacte servicio asistencia Napcat: support@napcat.net

### Notificación de conformidad

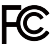

#### **FC**. Declaración de conformidad

Este aparato cumple la Parte 15C de las normas de la FCC. Su funcionamiento está sujeto a las dos condiciones siguientes:

1. este dispositivo no puede causar interferencias perjudiciales.

2. este dispositivo debe aceptar cualquier interferencia recibida, incluidas las interferencias que puedan causar un funcionamiento no deseado.

### **IC** Declaración de conformidad

CAN ICES-003 (B) / NMB-003 (B)

El aparato digital de clase B cumple todos los requisitos de la normativa canadiense sobre equipos causantes de interferencias (ICES-003).

### Declaración UE de conformidad simplificada

Napcat declara que este equipo cumple los requisitos esenciales y otras disposiciones pertinentes de EN300328,EN301489-1,EN31489-17,EN IEC 62311,EN IEC 62368.

### Eliminación correcta del producto

Por favor, recicle este producto de forma responsable para promover la reutilización sostenible de los recursos materiales y evitar posibles daños al medio ambiente.

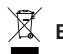

### $\overline{\mathbb{X}}$  Eliminación correcta del producto

Esta marca indica que este producto no debe eliminarse con otros residuos domésticos en toda la UE. Para evitar posibles daños al medio ambiente o a la salud humana derivados de la eliminación incontrolada de residuos, recíclelo de forma responsable para promover la reutilización sostenible de los recursos materiales. Para devolver su producto usado, utilice los sistemas de devolución y recogida o póngase en contacto con el distribuidor al que compró el producto. El distribuidor podrá reciclar el producto de forma respetuosa con el medio ambiente.

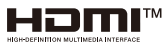

Los términos HDMI y HDMI High-Definition Multimedia Interface, y el logotipo HDMI son marcas comerciales o marcas registradas de HDMI Licensing Administrator, Inc. en Estados Unidos y otros países. <sup>13</sup>

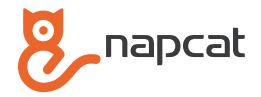

# Sistema NVR PoE

### Guida Rapida

Assistenza tecnica: support@napcat.net

Website: www.napcat.net

Manuale di istruzioni: www.napcat.net/Support\_1

### Cosa c'è nella scatola?

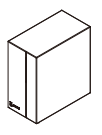

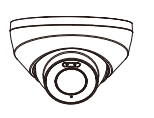

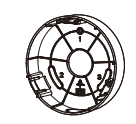

Scatola di giunzione

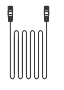

3.3ft (1m) Cavo di rete

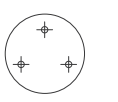

Adesivi di posizionamento

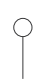

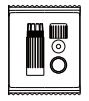

Guida rapida

Quick Start Guide

60ft(18.3m) Cavo di rete

Telecamera

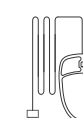

Poster

Pacchetto di viti Poster Spillo di reset

Cavo di alimentazione Pacchetto di viti Poster Spillo di reset Coperchi impermeabile

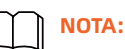

1

La quantità di dispositivi e accessori varia a seconda dei modelli acquistati.

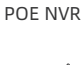

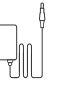

Adattatore

Cavo HDMI Mouse USB

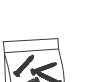

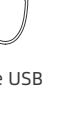

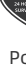

### Presentazione dell'NVR

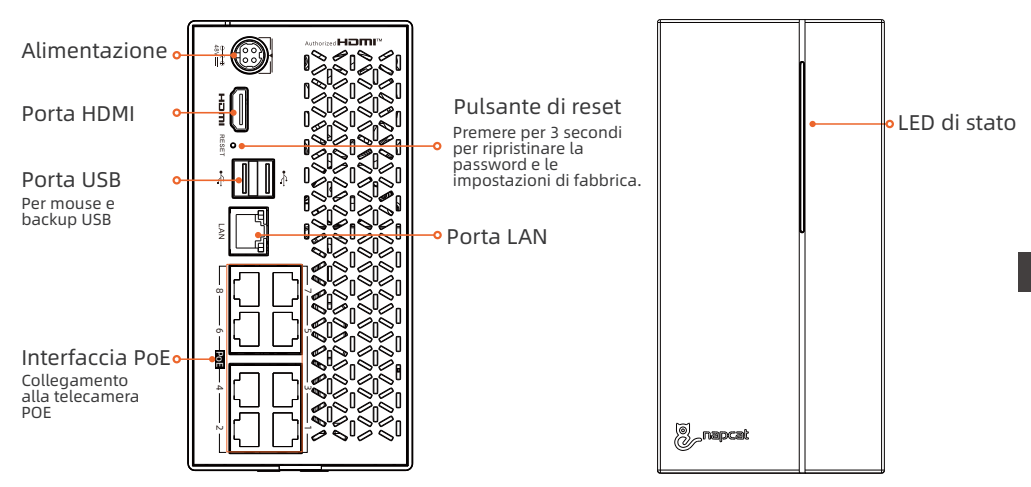

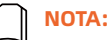

L'aspetto e i componenti effettivi possono variare a seconda dei modelli.

### Stato del LED

L'indicatore LED mostra lo stato operativo con i colori. Per il significato dettagliato dell'indicatore LED, consultare la tabella seguente.

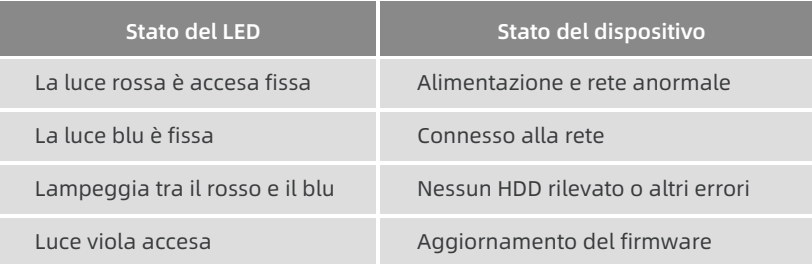

### Presentazione della telecamera

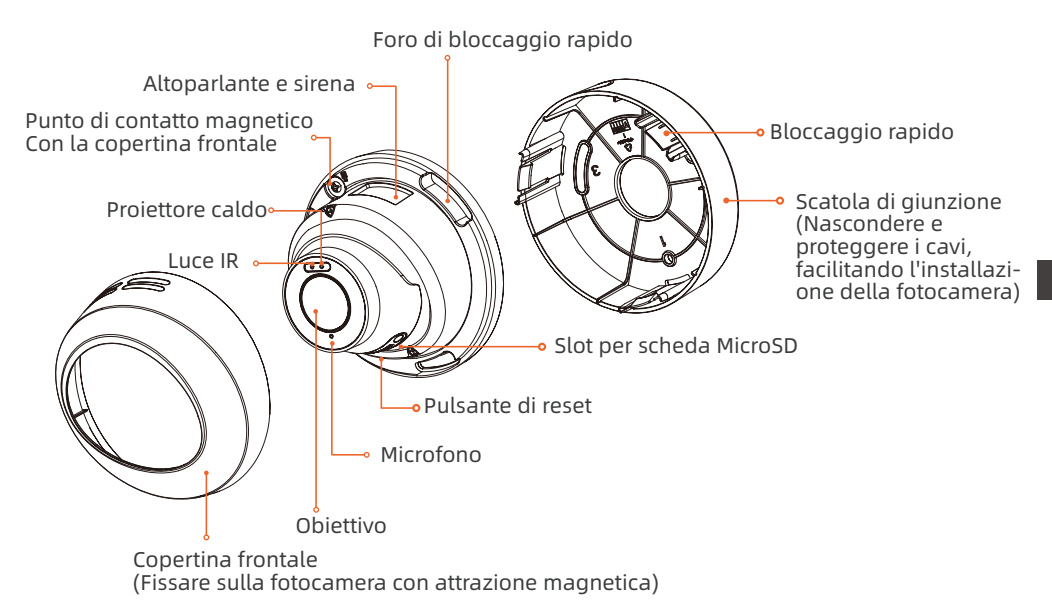

### Schema di collegamento

Per garantire il corretto funzionamento di tutti i componenti, si consiglia di collegare ogni parte e di provare a far funzionare il sistema prima dell'installazione finale.

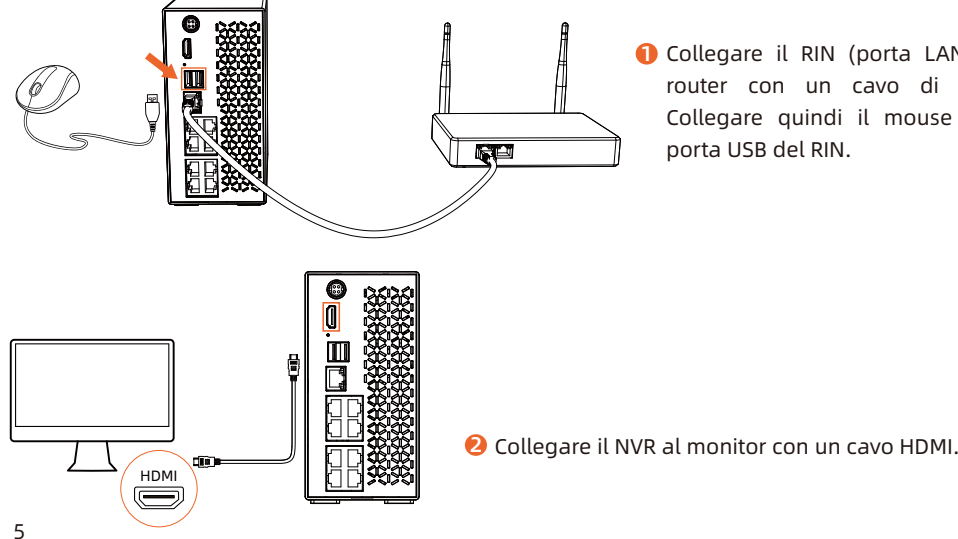

**D** Collegare il RIN (porta LAN) al router con un cavo di rete. Collegare quindi il mouse alla porta USB del RIN.

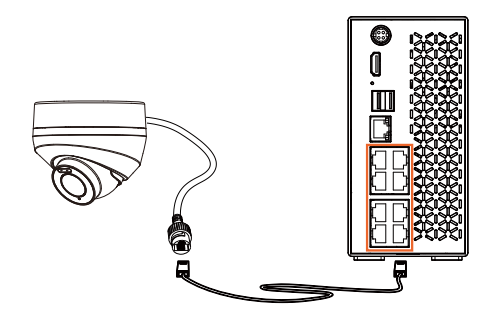

**B** Collegare le telecamere alle porte PoE del NVR.

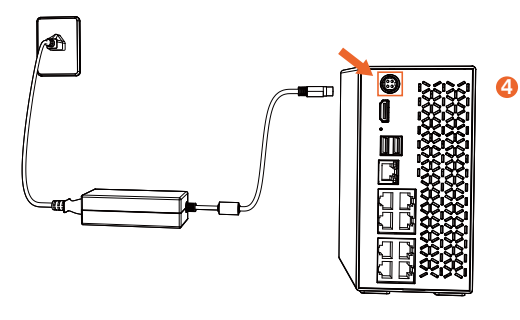

Collegare l'NVR all'adattatore di alimentazione e inserire l'adattatore di alimentazione in una presa di corrente.

### Installare le telecamere

Senza scatola di giunzione Con scatola di giunzione

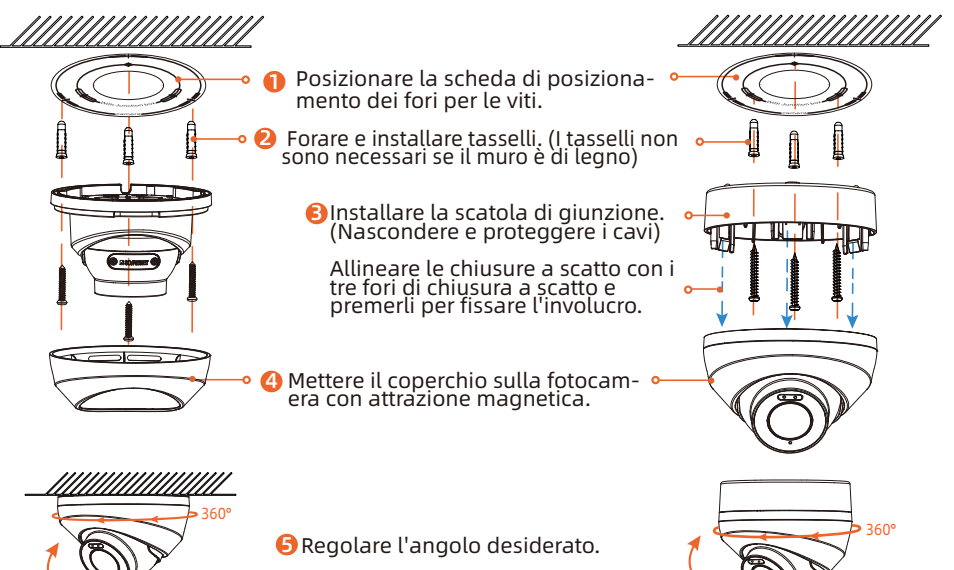

 $90^\circ$  90°

7

### Montaggio coperchio impermeabile.

Se telecamera all'aperto, installare coperchio impermeabile per porta PoE per protezione.

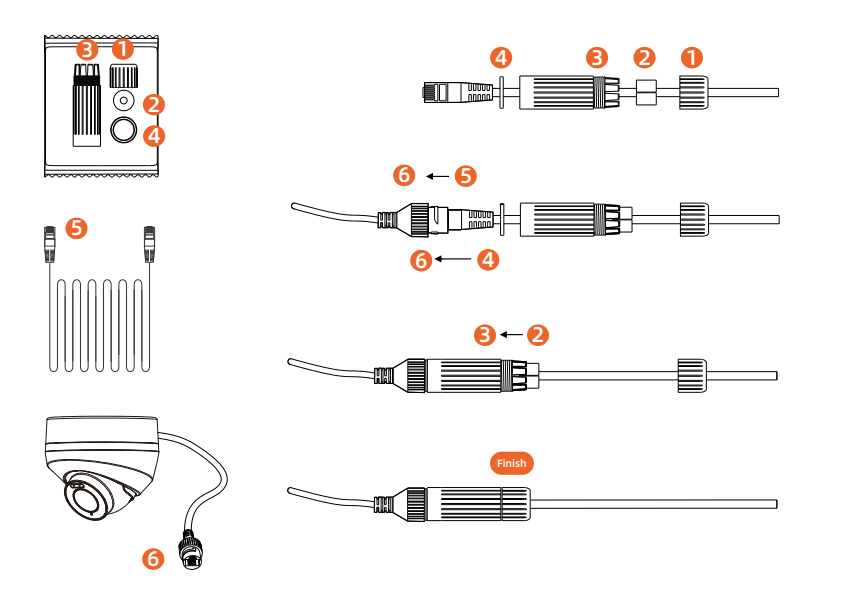

### Configurazione del sistema NVR PoE

Setup wizard vi guiderà nella configurazione del sistema NVR. Impostare una password per NVR (accesso iniziale) e seguire la procedura guidata.

#### Accesso al sistema tramite smartphone

#### Passo 1. Scaricare l'APP Napcat Life

Scaricare l'applicazione "Napcat Life" dall'APP Store o da Google Play.

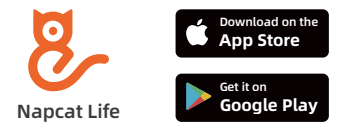

Oppure scaricare l'APP scansionando il seguente codice QR.

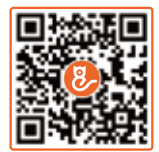

Eseguire l'applicazione napcat e accedere con l'ID del proprio account; se non si dispone di un account, registrarsi prima.

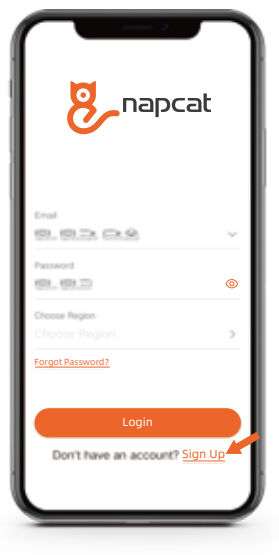

#### Passo 2. Accesso Passo 3. Aggiungi dispositivo

Accedi all'app, tocca "+ Aggiungi dispositivo" e scannerizza il codice QR di configurazione sul dispositivo.

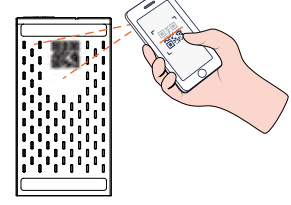

IT

Oppure scannerizza il codice QR nel menu NVR,

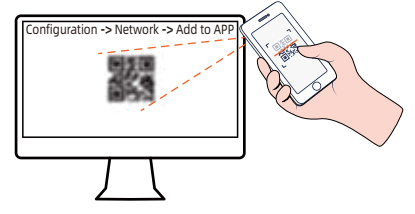

Segui le istruzioni dell'app per aggiungere l'NVR ai dispositivi.

### Suggerimenti montaggio fotocamere

- Non rivolgere la fotocamera verso fonti di luce.
- Non puntare la telecamera verso finestra di vetro per evitare immagini scadenti a causa dell'ab bagliamento.
- Non posizionare la telecamera in un'area ombreggiata e puntarla verso un'area ben illuminata. In caso contrario, la qualità delle immagini potrebbe risultare scadente. Per garantire la migliore qualità delle immagini, le condizioni di illuminazione della telecamera e dell'oggetto da riprende re devono essere le stesse.
- Per miglior qualità immagine, pulire obiettivo con panno morbido regolarmente.
- Assicurarsi che le porte di alimentazione non siano esposte all'acqua o all'umidità e non siano bloccate da sporcizia o altri elementi.
- Grazie al grado di impermeabilità IP, la telecamera funziona correttamente in pioggia e neve, ma non sott'acqua.
- Evitare installazione in luoghi con pioggia o neve dirette sull'obiettivo.
- La fotocamera può funzionare in condizioni di freddo estremo, fino a 0°C, perché produce calore quando è accesa. Prima di installarla all'aperto, è possibile accendere la telecamera in ambienti chiusi per alcuni minuti.

### Risoluzione dei problemi

#### Nessuna uscita video sul monitor

Se l'NVR non emette alcun segnale video sul monitor, provare le seguenti soluzioni:

- La risoluzione del monitor deve essere almeno 720P o superiore.
- Tenere premuto il tasto destro del mouse per 10 secondi per ripristinare la risoluzione predefinita.
- Verificare due volte la connessione HDMI o sostituire il cavo o il monitor con un altro.
- Se ancora non funziona, contattare l'assistenza: support@napcat.net

#### Impossibile accedere al NVR PoE da remoto

Se impossibile accedere al PoE NVR da remoto tramite cellulare, provare seguenti soluzioni:

- Accedere a Menu principale -> Configurazione -> Rete -> Aggiungi all'APP -> verificare che lo stato della rete sia online o offline. Se è offline, riavviare il NVR e il router e riprovare.
- Collegare il telefono alla stessa rete locale (LAN) del NVR e provare a visitare un sito web per verificare se è disponibile l'accesso a Internet.
- Se ancora non funziona, contattare l'assistenza: support@napcat.net

### Notifica di conformità

#### FC. Dichiarazione di conformità

Questo dispositivo è conforme alla Parte 15C delle norme FCC. Il funzionamento è soggetto alle due condizioni seguenti:

1. Il dispositivo non può causare interferenze dannose.

2. Il dispositivo deve accettare qualsiasi interferenza ricevuta, comprese quelle che possono causare un funzionamento indesiderato.

### Dichiarazione di conformità

CAN ICES-003 (B) / NMB-003 (B)

L'apparecchio digitale di Classe B soddisfa tutti i requisiti della normativa canadese sulle apparecchiature che causano interferenze (ICES-003).

### Dichiarazione di conformità UE semplificata

Napcat dichiara che questa apparecchiatura è conforme ai requisiti essenziali e alle altre disposizioni pertinenti delle norme EN300328, EN301489-1, EN31489-17, EN IEC 62311, EN IEC 62368.

### Smaltimento corretto del prodotto

Si prega di riciclare questo prodotto in modo responsabile per promuovere il riutilizzo sostenibile delle risorse materiali ed evitare potenziali danni all'ambiente.

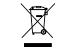

### $\overline{\mathbb{X}}$  Smaltimento corretto del prodotto

Questo marchio indica che questo prodotto non deve essere smaltito con altri rifiuti domestici in tutta l'UE. Per evitare possibili danni all'ambiente o alla salute umana dovuti a uno smaltimento incontrollato dei rifiuti, riciclarli in modo responsabile per promuovere il riutilizzo sostenibile delle risorse materiali. Per restituire il prodotto di scarto, utilizzare i sistemi di restituzione e raccolta o contattare il rivenditore presso il quale è stato acquistato il prodotto. Il rivenditore può riciclare il prodotto nel rispetto dell'ambiente.

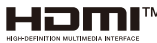

I termini HDMI e HDMI High-Definition Multimedia Interface e il logo HDMI sono marchi o marchi registrati di HDMI Licensing Administrator, Inc. negli Stati Uniti e in altri paesi.